# Student Health Data: Dental System

IWAS Electronic Submission User Guide

Illinois State Board of Education Revised March 2025

# Table of Contents

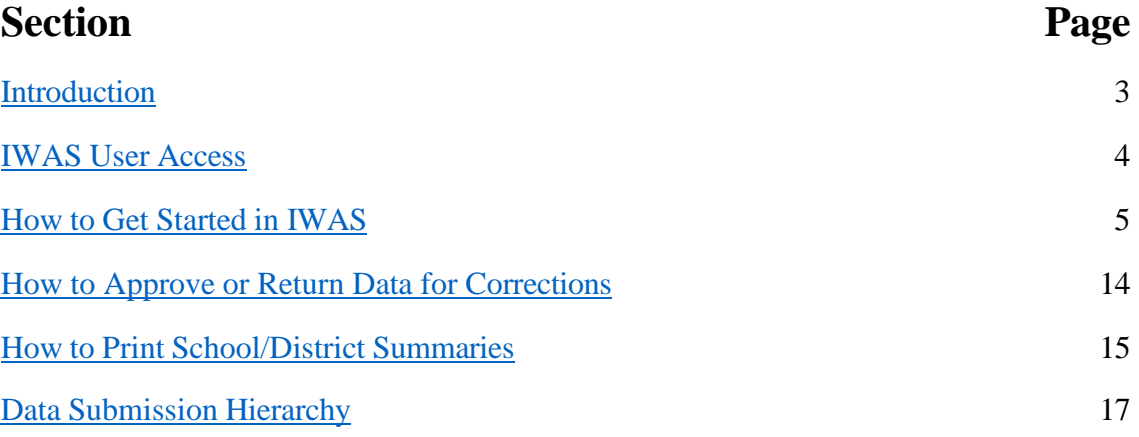

#### <span id="page-2-0"></span>**Introduction**

Illinois State Board of Education (ISBE) collects dental examination data online via a secure connection over the Internet known as the Web Application Security (IWAS) System. Dental examinations are applicable only to children attending kindergarten and grades 2, 6, 9. Please complete the online survey of dental examination data as of May 15 and submit the completed survey to ISBE by **June 30** of each calendar year.

#### **IWAS User Access**

<span id="page-3-0"></span>The Student Health Data: Dental System has multiple-level users, as defined by the IWAS System. Your role will be governed by the IWAS user level assigned to you. RCDT Administrators will be granted automatic access to the Student Health Data: Dental System. Please consult the IWAS user guide located on the IWAS home page [her](ftp://help.isbe.net/webapps/iwas/pdf/IWASUserGuide.pdf)[e.](ftp://help.isbe.net/webapps/iwas/pdf/IWASUserGuide.pdf.%0D)

**[Document Author–](ftp://help.isbe.net/webapps/iwas/pdf/IWASUserGuide.pdf.%0D)**[this is typically your lowest level user \(i.e., Clerk, Secretary, Nurse, etc.\).](ftp://help.isbe.net/webapps/iwas/pdf/IWASUserGuide.pdf.%0D) The [Docum](ftp://help.isbe.net/webapps/iwas/pdf/IWASUserGuide.pdf.%0D)ent Author has the ability to enter and/or edit dental [information](ftp://help.isbe.net/webapps/iwas/pdf/IWASUserGuide.pdf.%0D) and to submit it to the school [principal for public schools, or the RCDT Administrator for nonpublic schools, for approval.](ftp://help.isbe.net/webapps/iwas/pdf/IWASUserGuide.pdf.%0D) Once [submitted,](ftp://help.isbe.net/webapps/iwas/pdf/IWASUserGuide.pdf.%0D) the [Document](ftp://help.isbe.net/webapps/iwas/pdf/IWASUserGuide.pdf.%0D) Author will no longer be able to enter or edit data unless the data have been [disapproved by the School Administrator or RCDT Administrator \(district superintendent\).](ftp://help.isbe.net/webapps/iwas/pdf/IWASUserGuide.pdf.%0D)

**[School Administrator–](ftp://help.isbe.net/webapps/iwas/pdf/IWASUserGuide.pdf.%0D)**[this level is typically assigned to public school principals.](ftp://help.isbe.net/webapps/iwas/pdf/IWASUserGuide.pdf.%0D) The School [Administrator has the ability to enter and/or edit dental information and submit it to the RCDT](ftp://help.isbe.net/webapps/iwas/pdf/IWASUserGuide.pdf.%0D) [Administrator \(](ftp://help.isbe.net/webapps/iwas/pdf/IWASUserGuide.pdf.%0D)district superintendent) for approval. [Once the data have been submitted, the School](ftp://help.isbe.net/webapps/iwas/pdf/IWASUserGuide.pdf.%0D) [Administrator](ftp://help.isbe.net/webapps/iwas/pdf/IWASUserGuide.pdf.%0D) will no longer be able to enter or edit data unless the data have been [disapproved](ftp://help.isbe.net/webapps/iwas/pdf/IWASUserGuide.pdf.%0D) by the [RCDT Administrator \(district superintendent\).](ftp://help.isbe.net/webapps/iwas/pdf/IWASUserGuide.pdf.%0D)

**[District Document Author–](ftp://help.isbe.net/webapps/iwas/pdf/IWASUserGuide.pdf.%0D)**[this level is typically assigned to a public school district-level clerk who is](ftp://help.isbe.net/webapps/iwas/pdf/IWASUserGuide.pdf.%0D) [responsible for submitting data for multiple schools within a district.](ftp://help.isbe.net/webapps/iwas/pdf/IWASUserGuide.pdf.%0D) Once school data have been [submitted,](ftp://help.isbe.net/webapps/iwas/pdf/IWASUserGuide.pdf.%0D) the District [Document](ftp://help.isbe.net/webapps/iwas/pdf/IWASUserGuide.pdf.%0D) Author will no longer be able to enter or edit data for that school, unless [the data have been disapproved and returned by the RCDT Administrator \(district superintendent\).](ftp://help.isbe.net/webapps/iwas/pdf/IWASUserGuide.pdf.%0D)

**[RCDT Administrator–](ftp://help.isbe.net/webapps/iwas/pdf/IWASUserGuide.pdf.%0D)**[this level is typically assigned to public school district superintendents and](ftp://help.isbe.net/webapps/iwas/pdf/IWASUserGuide.pdf.%0D) [nonp](ftp://help.isbe.net/webapps/iwas/pdf/IWASUserGuide.pdf.%0D)ublic school [principals/administrators.](ftp://help.isbe.net/webapps/iwas/pdf/IWASUserGuide.pdf.%0D) The RCDT Administrator is responsible for review and [submission of school-level reports to ISBE.](ftp://help.isbe.net/webapps/iwas/pdf/IWASUserGuide.pdf.%0D)

**ISBE [Administrator–](ftp://help.isbe.net/webapps/iwas/pdf/IWASUserGuide.pdf.%0D)**this level is reserved for qualified ISBE [personnel.](ftp://help.isbe.net/webapps/iwas/pdf/IWASUserGuide.pdf.%0D)

# <span id="page-4-0"></span>**How to Get Started in IWAS**

You will need an IWAS account to be able to access the Student Health Data: Dental System.

If you do not have an existing IWAS account, please register for one by accessing the IWAS home page through the IWAS link on the ISBE home page [\(www.isbe.net\)](http://www.isbe.net/).

Once you have an IWAS account, you will need to request access to the Student Health Data: Dental System. Instructions for obtaining authorization are included in the IWAS User Guide, which is located on [the IWAS home](https://sec1.isbe.net/iwas/asp/login.asp%3Fjs%3Dtrue) page. Please contact the ISBE Helpdesk at [helpdesk@isbe.net](mailto:helpdesk@isbe.net) or (217) 558-3600 if you need assistance.

If you have an existing IWAS account with access to the Student Health Data: Dental System, you are ready to proceed. The following steps provide guidance on how to access the Student Health Data: Dental System.

To begin, log on to IWAS with your username and password:

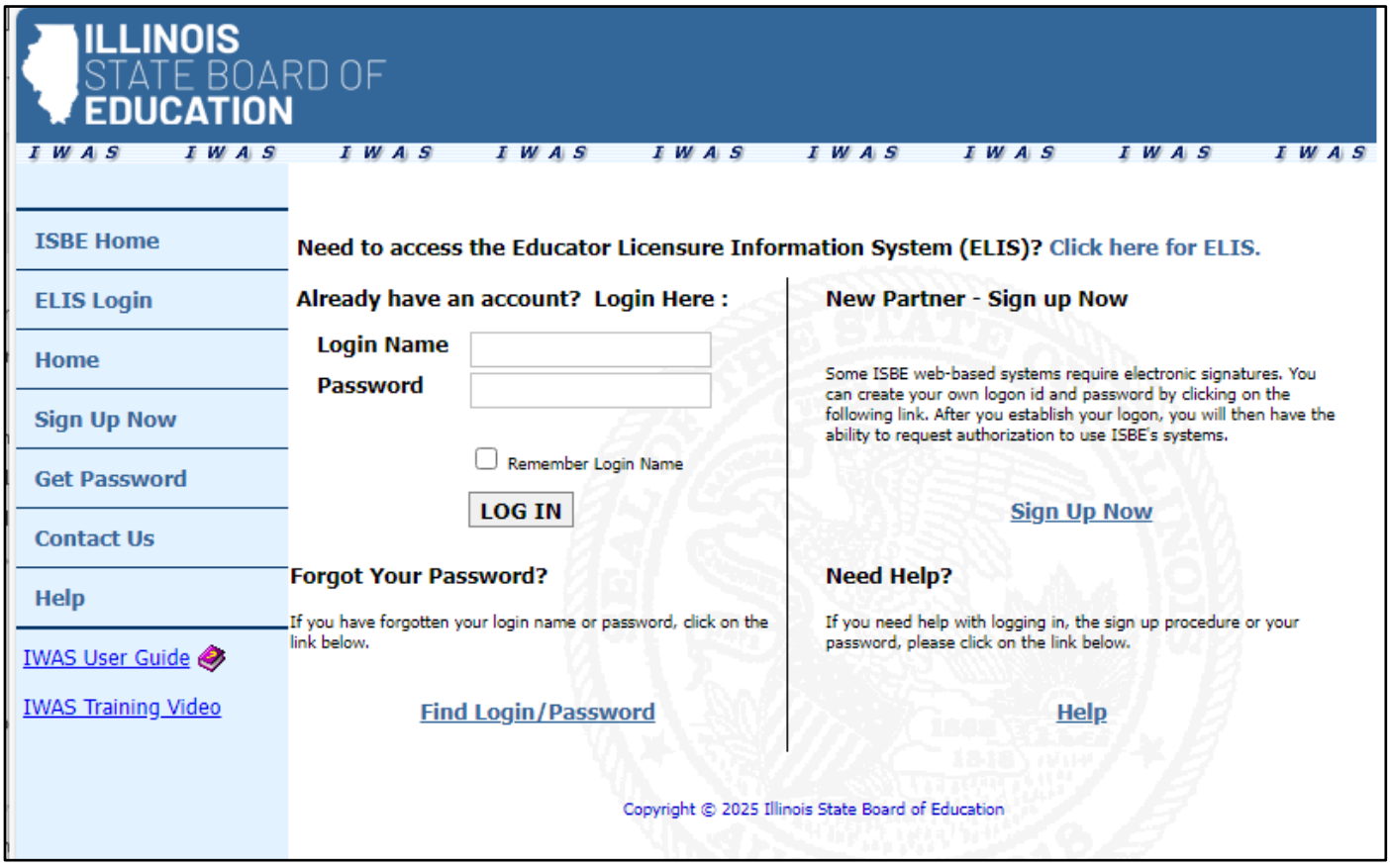

Clicking on "System Listing" will take you to the My Systems page.

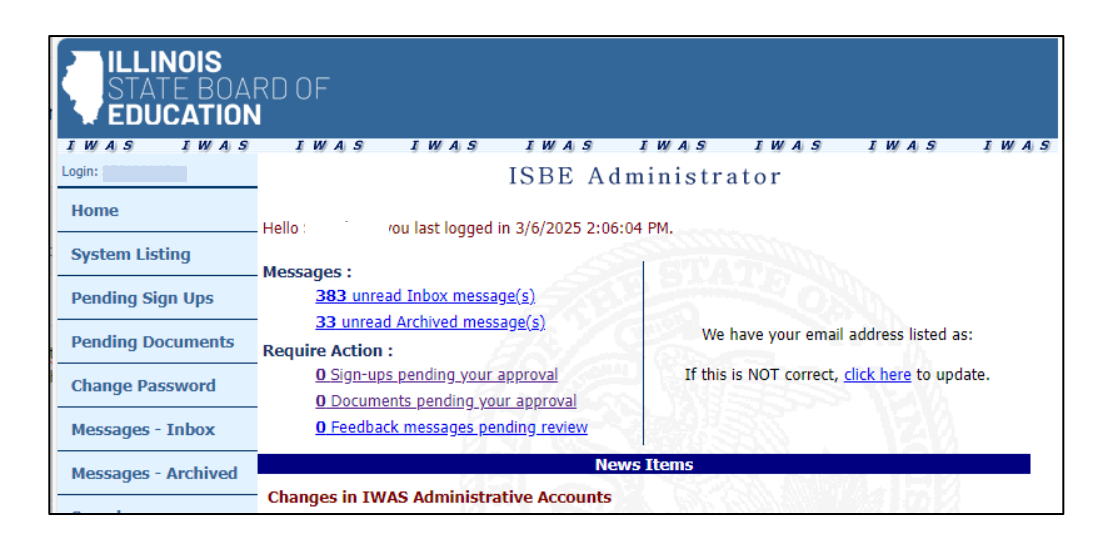

From here, select "Student Health Data-Dental," which is under the category of "Reporting, Annual."

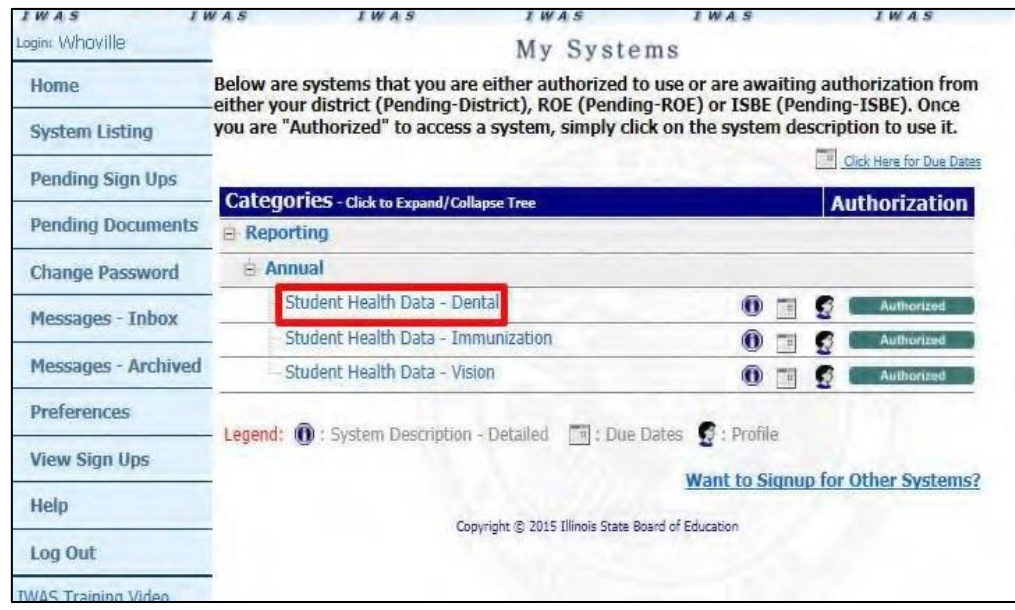

Note: If you do not see the "Student Health Data - Dental" option, please contact the ISBE Helpdesk at *[helpdesk@isbe.net](mailto:helpdesk@isbe.net) or (217) 558-3600*

This will direct you to the School Listing Screen. Depending on your access level, your screen may appear one of two ways. **RCDT Document Author** group and **RCDT Administrator** group users will see this screen:

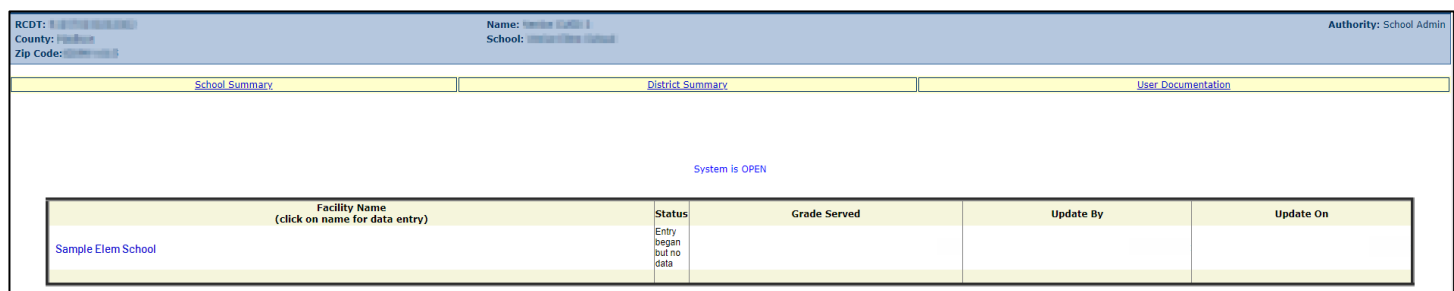

**School Document Author** group and **School Administrator** group users will see a similar screen, but with only one school listed under "Facility Name."

Select the school link for which you want to enter data.

This will redirect you to Data Entry Screen 1:

If all of the students in kindergarten and grades 2, 6, and 9 come from other private or public schools for service, select the bottom option (bottom radio button); otherwise, select the top option (top radio button).

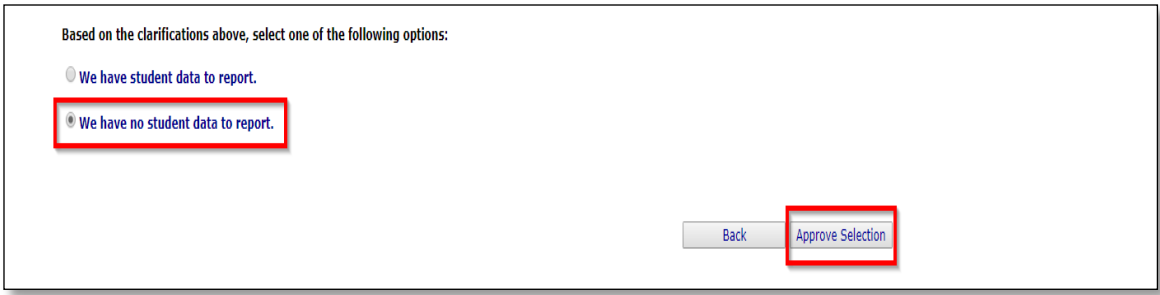

If you selected the bottom option of "We have no student data to report," and clicked "Approve Selection," the following screen will appear. Please follow the instructions displayed in the message window.

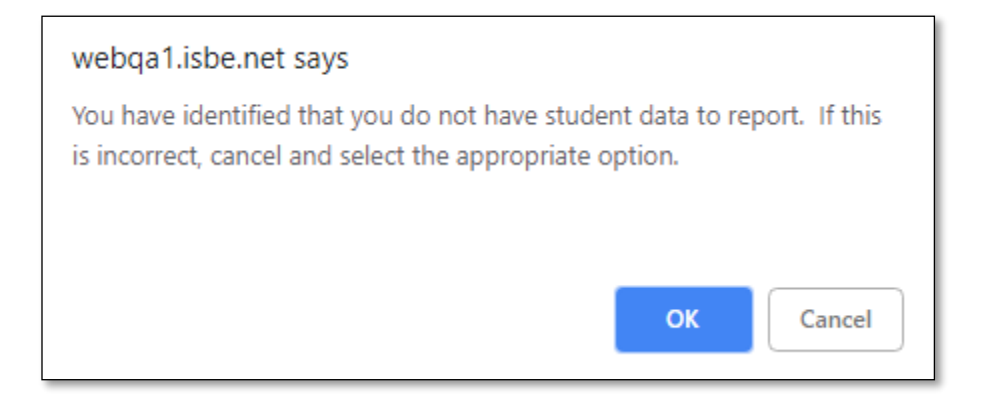

If you selected the top option "We have student data to report," a "Next" button will appear at the bottom on the screen. Clicking "Next" will take you to Data Entry Screen 2:

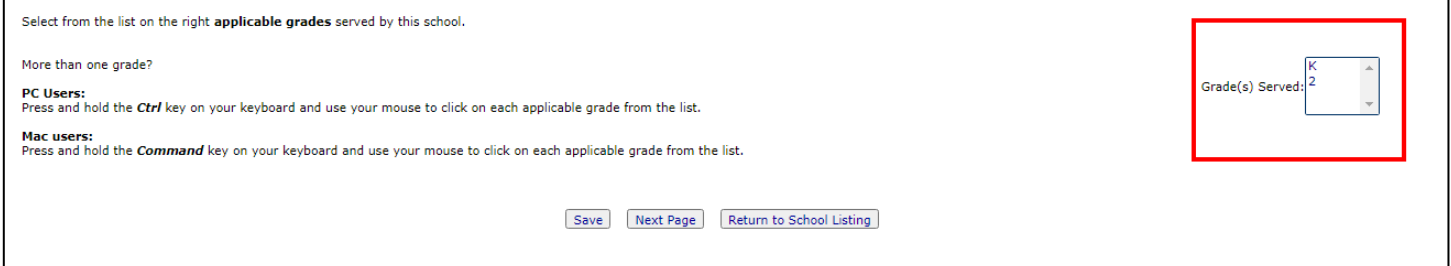

You can select the applicable grades that your school serves by either using Ctrl + Mouse or Shift + Mouse. If you modify "Grades Served" on the right side of the screen, a new screen will appear, with a "Save" button only. Clicking on "Save" on this page will save the selected grades and return you to the previous page.

#### Upon entering your data, your screen will look like this:

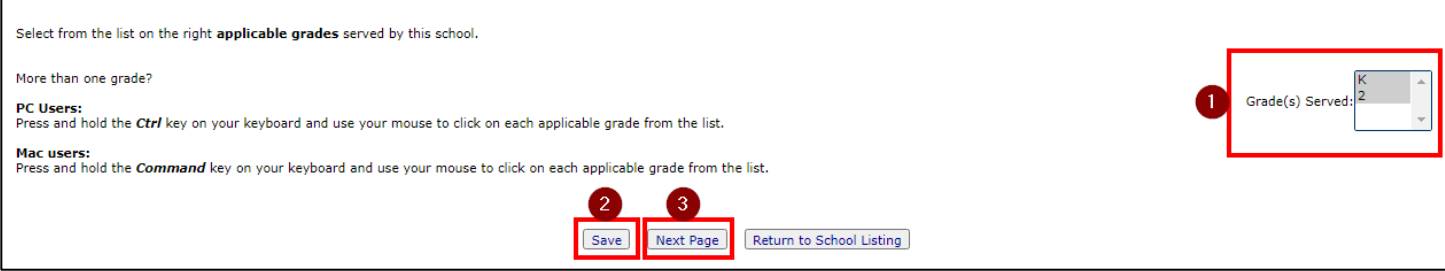

When you have finished entering/editing data, click on "Save" at the bottom left of the screen. **Note that you must click on "Save" BEFORE clicking on "Next Page" or you will lose your data.**

Clicking on "Next Page" will take you to the next data entry page:

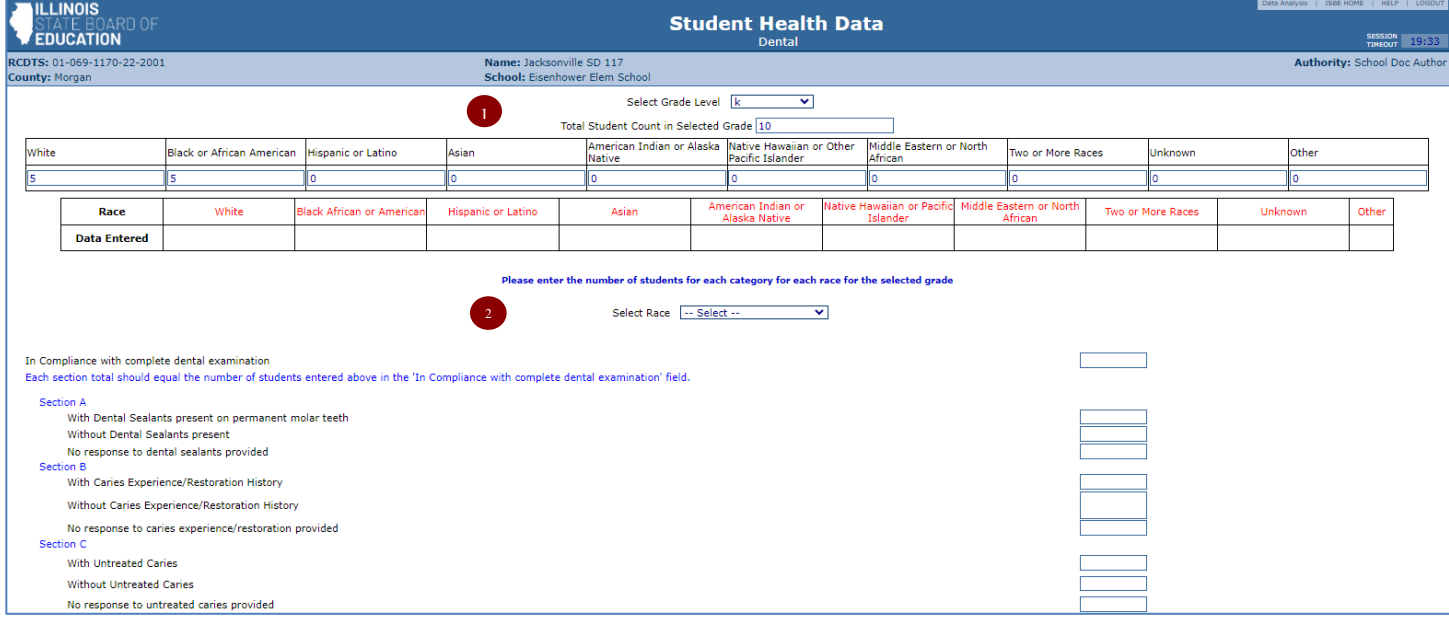

#### The view of the bottom half of this screen:

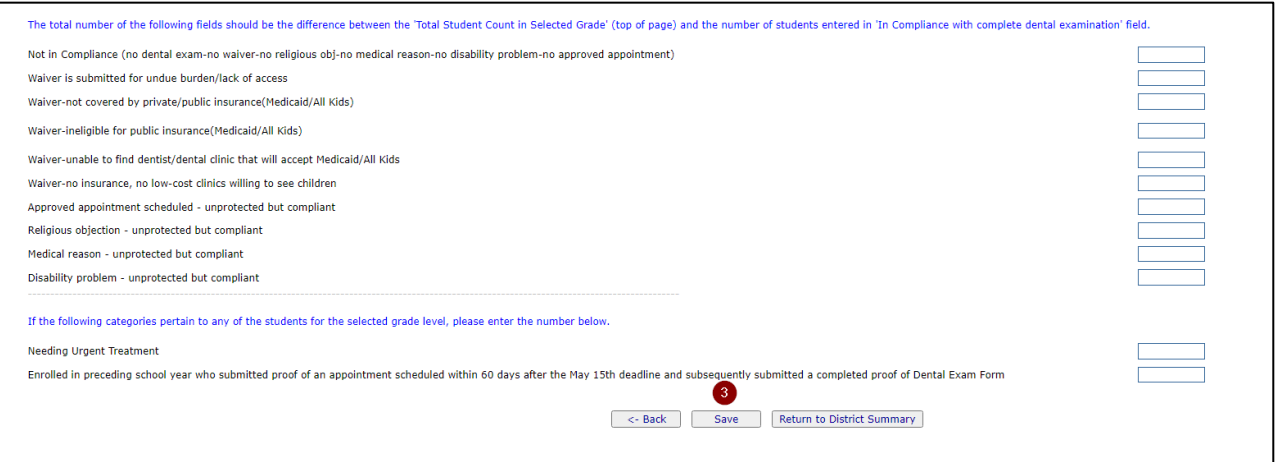

From this screen, you can complete the Dental data entry process as follows:

- 1. Select a grade level from the dropdown at the top of the screen.
- 2. Enter the total student count for the selected grade.
- 3. Enter the student counts in the horizontal row by racial demographic, as appropriate.

**NOTE**: the system will treat any blank fields as a 0 value.

- 4. Select a racial demographic group from the drop-down menu.
- 5. Enter the appropriate student counts in the sections below for the selected demographic.

**NOTE**: The total student count entered in each data entry section A, B, C needs to match the entered student count for that demographic.

(i.e. If there are 5 White students entered in the horizontal row in step 3, then the total student count for data entry Section A will need to match this count, not the Total Grade Student Count.)

6. Once you have completed entering data for that grade level and specific student demographic, click on "Save" at the bottom of the screen. A row that corresponds to the selected grade will appear under the "Grades Entered" data grid at the top of the page

**NOTE**: After clicking the save button, the grade level that was just entered will remain in the Grade Level dropdown at the top of the screen. You may continue entering data for that grade level or select a new grade level from that dropdown to continue to the next grade.

- 7. After the data is saved and a new student demographic is selected from the "Select Race" dropdown, a 'Yes' indicator will appear in the horizontal grid at the top confirming that data for that demographic has been saved.
- 8. Repeat Steps 1-6 for each demographic group in each required grade (K, 2, 6, and/or 9) served by your school.
- 9. To edit information for a saved grade, at the top of the screen click on the "View Grade" link that corresponds to the grade appearing under the "Grades Entered" grid. You may modify the data and then save again. You may also delete all data for a grade by clicking on the "Delete Grade" link.
- 10. If an error occurred during data entry, an error message will appear in red at the top of the page, specifying the type of error and the associated field(s).
- 11. If any of the grades K, 2, 6, and/or 9 served by your school have no children in them, select the appropriate grade and enter "0" (zero) in "Total student count in selected grade." Do not enter anything in the other fields. Click "Save."

Below you can see an outline of each of the data entry steps listed above:

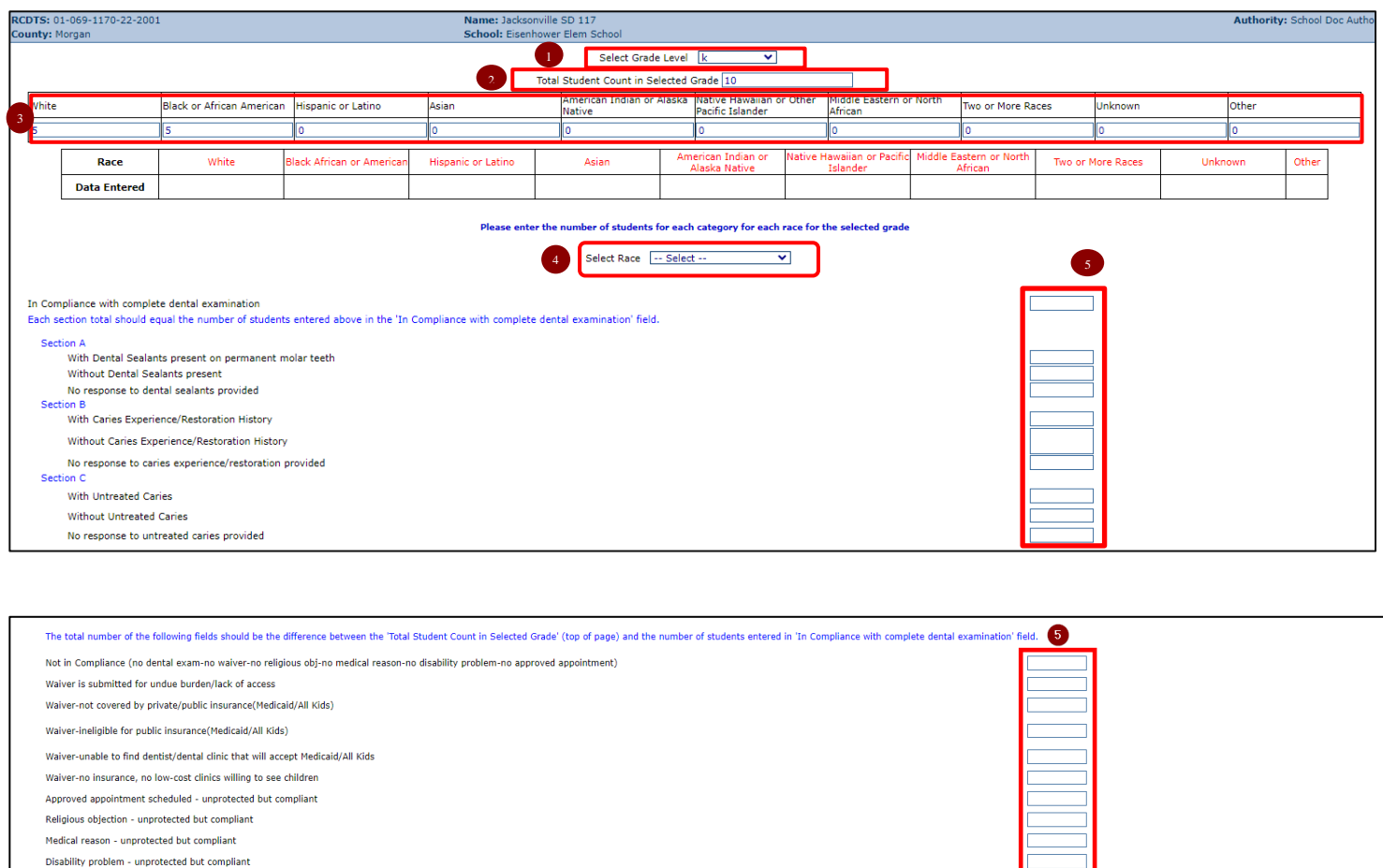

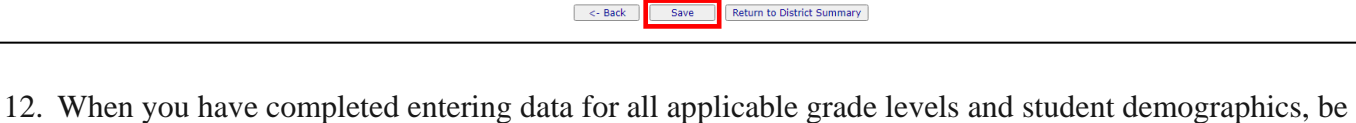

13. When you are confident that you have correctly entered all required information and are ready to submit the data for approval to the **School/District Administrator** (as appropriate), click on "**Approve Data**".

sure to double check your data and validate that your data entry is correct.

Enrolled in preceding school year who submitted proof of an appointment scheduled within 60 days after the May 15th deadline and subsequently submitted a completed proof of Dental Exam Form

If the following categories pertain to any of the students for the selected grade level, please enter the number below.

Needing Urgent Treatment

After clicking Approve Data a warning will appear on Data Entry Screen 3, as shown below:

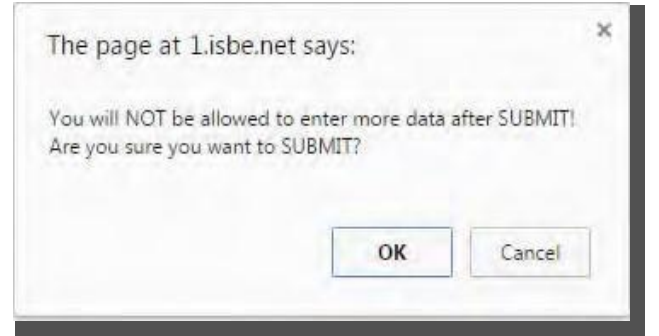

If you are ready to submit the data, click on "OK" to submit the data to the **School/District Administrator** (as appropriate) for approval.

When your data entry screen says "Data has been submitted to RCDT Administrator," you'll know your data has no system errors and is now waiting for RCDT Administrator approval.

<span id="page-12-0"></span>Some data checks to keep in mind when entering your school's data:

- In Compliance: each of sections A, B, and C, should sum to the number entered as In Compliance for the demographic group.
- Not in Compliance: the difference between the total for the demographic group entered in the grade level totals and those in compliance (Total-Compliant=Noncompliant)
- The last 2 questions are independent of all other counts and should be entered as appropriate.

#### **Back to Table** of Contents

#### **How to Approve or Return Data for Corrections (RCDT Administrators or School Administrators)**

A. When all of the students in kindergarten and grades 2, 6, and 9 come from other schools/districts for *service.*

After the **School Document Author** has submitted data for **School Administrator** approval, the **School Administrator** must access Data Entry Screen 1:

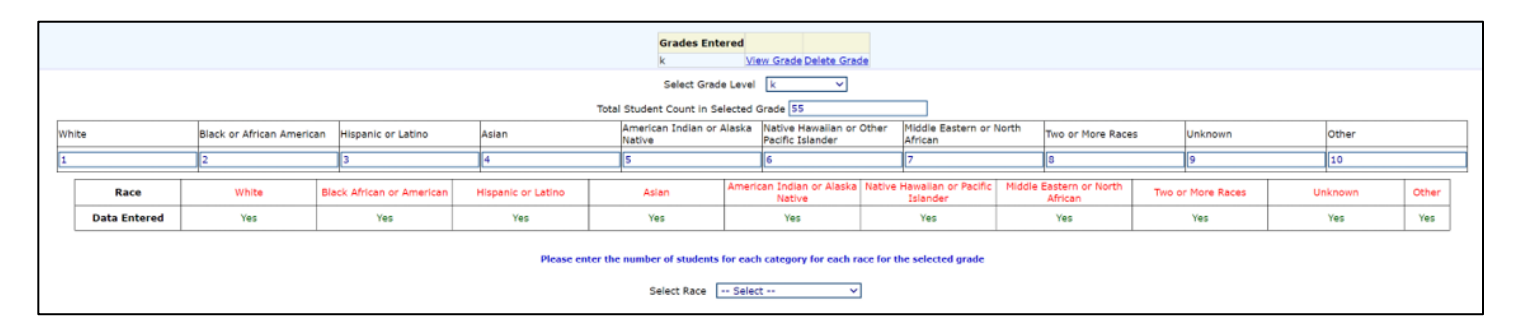

From this screen, the **School Administrator** or **RCDT Administrator** may scroll to the bottom and choose one of the following options:

- "Disapprove Selection" to return the data for corrections.
- "Approve Selection" to approve and submit the data.

#### **How to Approve or Return Data for Corrections (RCDT Administrators or School Administrators)**

#### *B. When NOT all of the students in kindergarten and grades 2, 6, and 9 come from other schools/districts for service.*

After the **School Document Author** has submitted data for **School Administrator** approval, the **School Administrator** must access Data Entry Screen 3, the bottom portion of which is shown below:

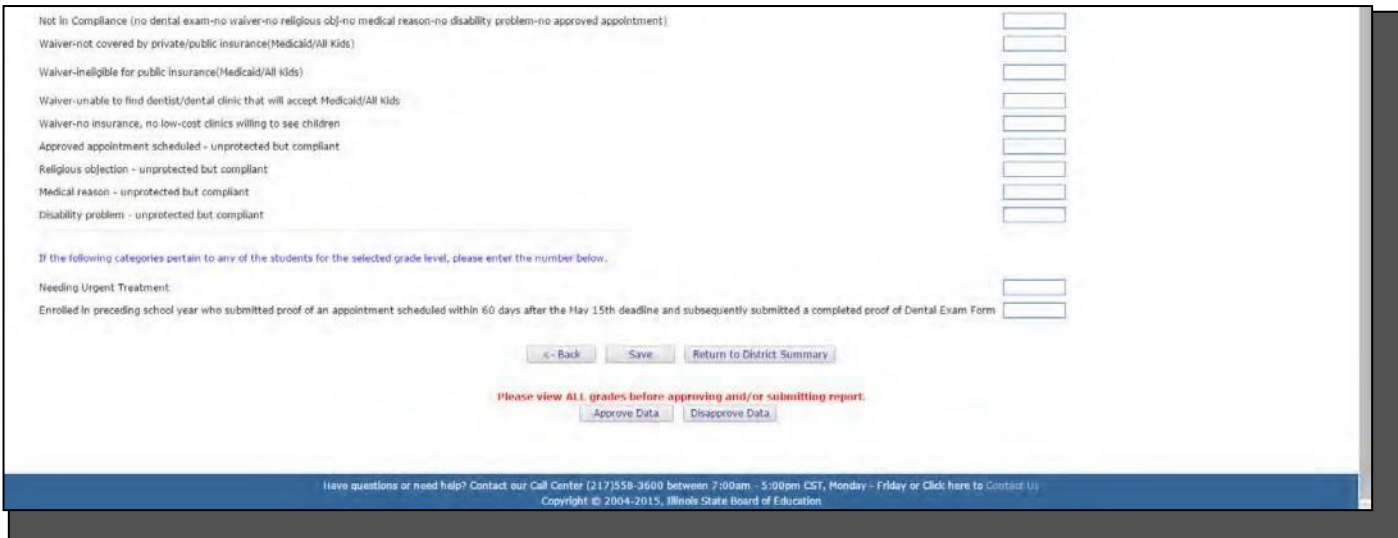

From this screen, the **School Administrator** or **RCDT Administrator** may choose one of the following options: Click on the "View Grade" link that corresponds to the appropriate grade under the "Grades Entered" grid to edit existing records.

- 1. Click on "Disapprove Data" to return the data for corrections.
- 2. Click on "Approve Data" to approve and submit the data to ISBE.

3.Click on "Return to District Summary" to return to the school summary screen. Upon submitting the data, you will click "OK" to bypass the warning message:

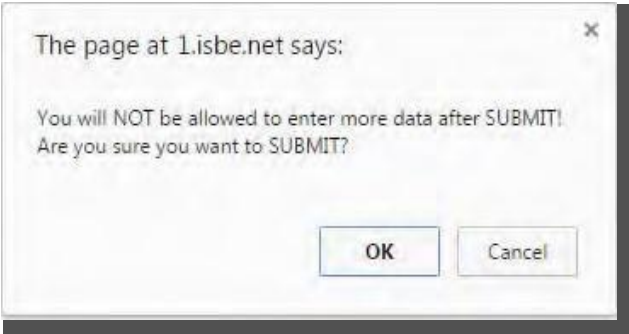

# **How to Print School/District Summaries**

<span id="page-15-0"></span>To print a school dental data summary, click on "School Summary" on the top menu bar.

#### **Back to Table** of Contents

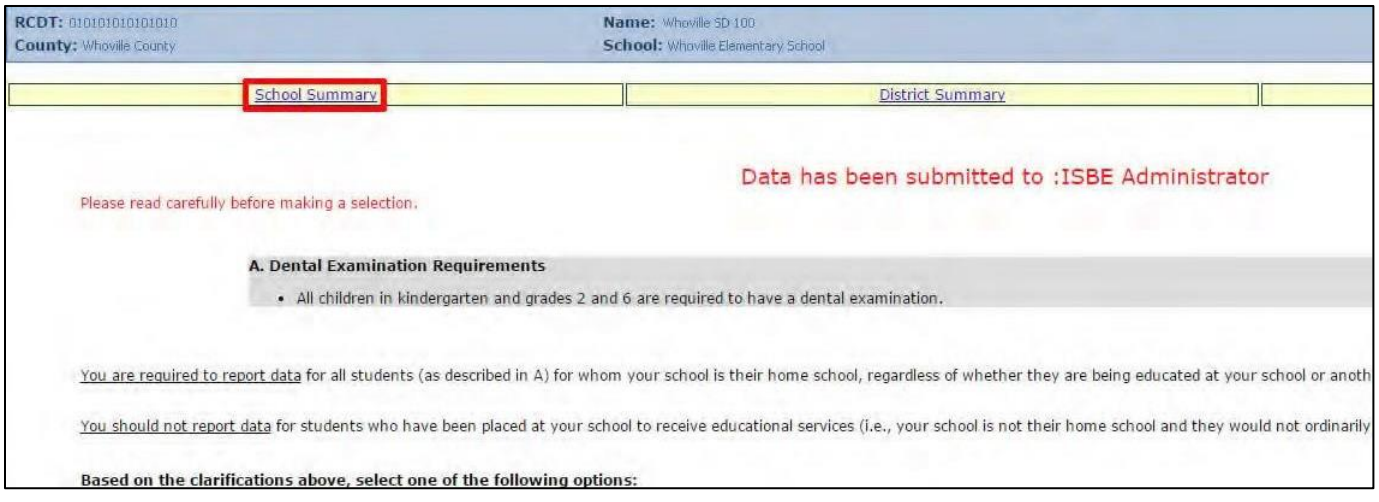

To print a school district dental data summary, click on "District Summary" on the top menu bar.

Note that printing a school or district summary is possible ONLY when the dental data for all eligible schools in the district have been submitted to ISBE.

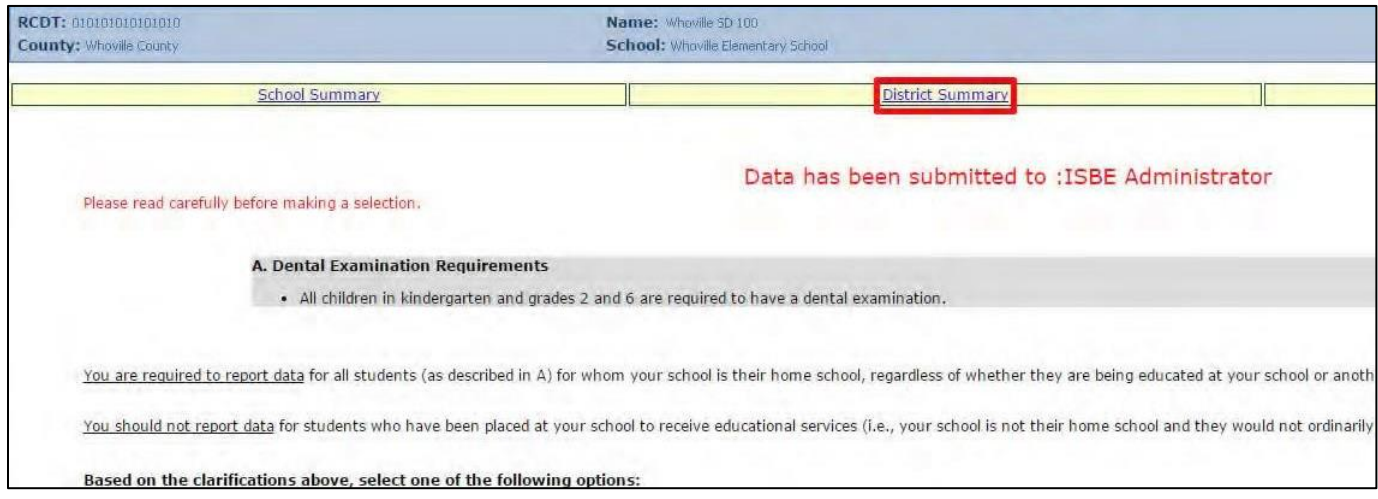

You will then be directed to the School Summary Report Sample Screen. To print, select the print icon on the upper left corner.

**Back to Table** of Contents

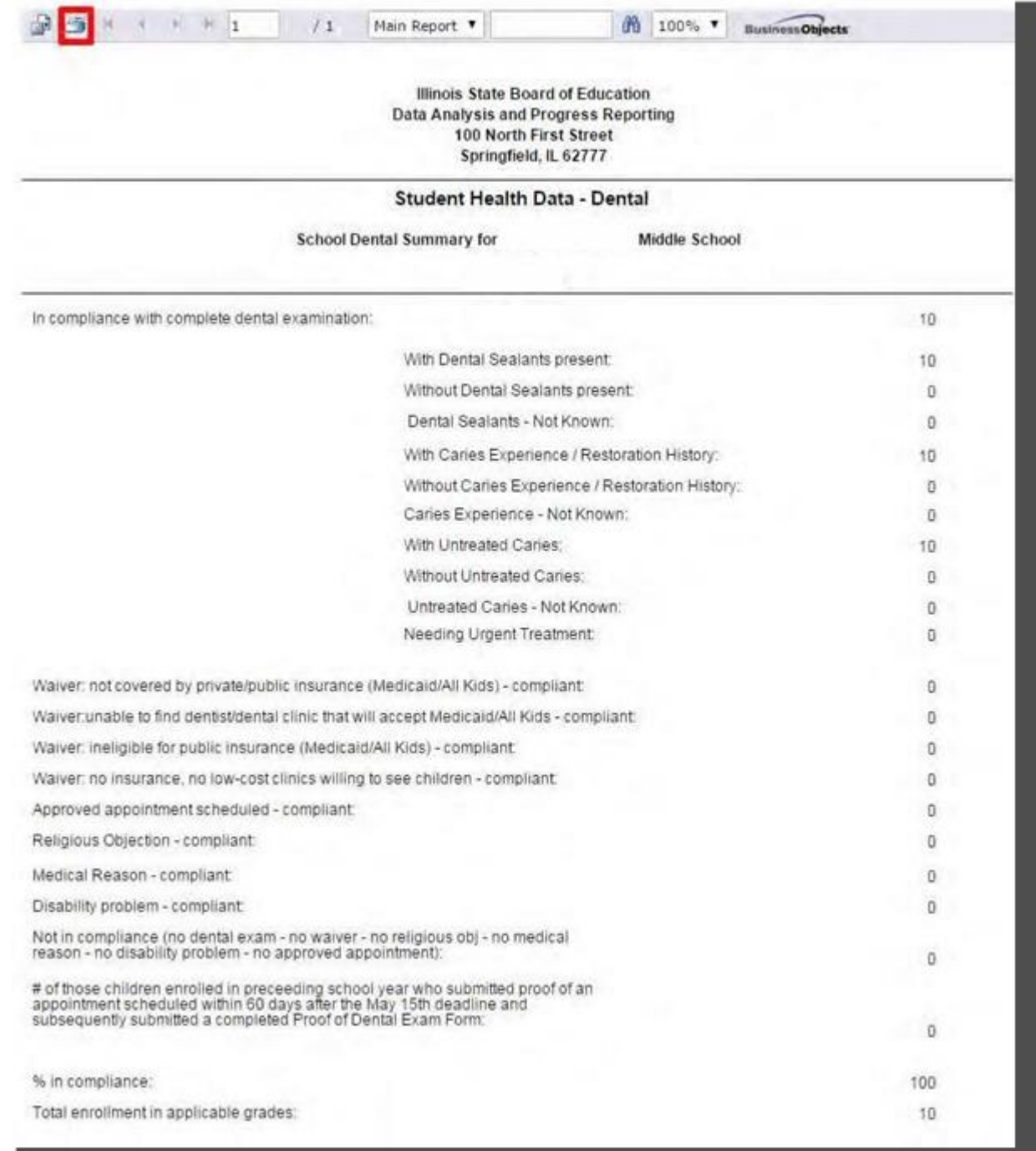

# <span id="page-17-0"></span>**Data Submission Hierarchy**

1. **School Document Author** submits data:

Note: only the **School Administrator, RCDT Document Author,** and **RCDT Administrator** will be able to enter or edit data.

2. **School Administrator** submits or approves:

Note: only the **RCDT Administrator** will be able to enter or edit data.

3. **RCDT Document Author** submits data:

Note: only the **RCDT Administrator** will be able to enter or edit data.

4. **RCDT Administrator** submits data or approves:

Note: none of the **School Document Authors, School Administrators, RCDT Document Authors,** or **RCDT Administrators** will be able to enter or edit data.

When any **School Administrator** or **RCDT Administrator** disapproves data and returns the data for correction, each of the four users (**School Document Author, School Administrator, RCDT Document Author,** and **RCDT Administrator**) will be able to enter or edit data.